# **Registration Process.**

#### **Step -1 – click on tcs.com/careers**

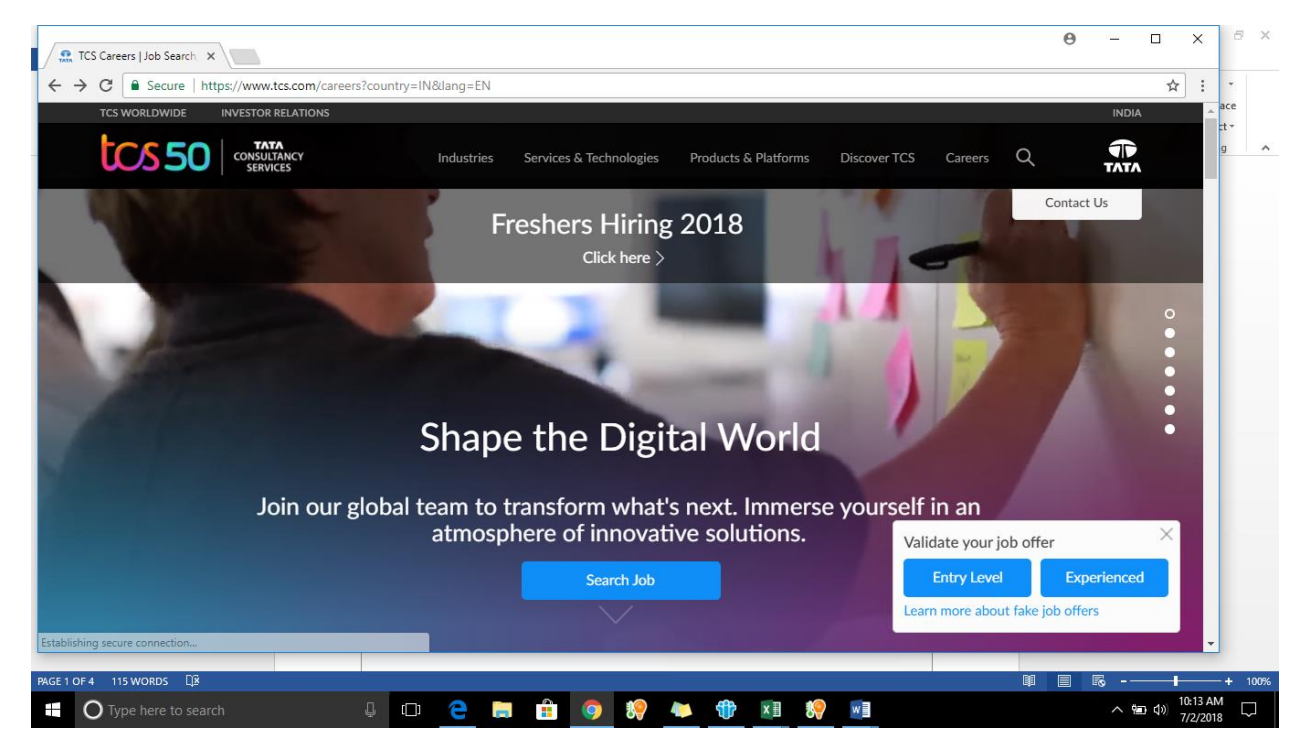

### **Step -2 : Choose Country –India**

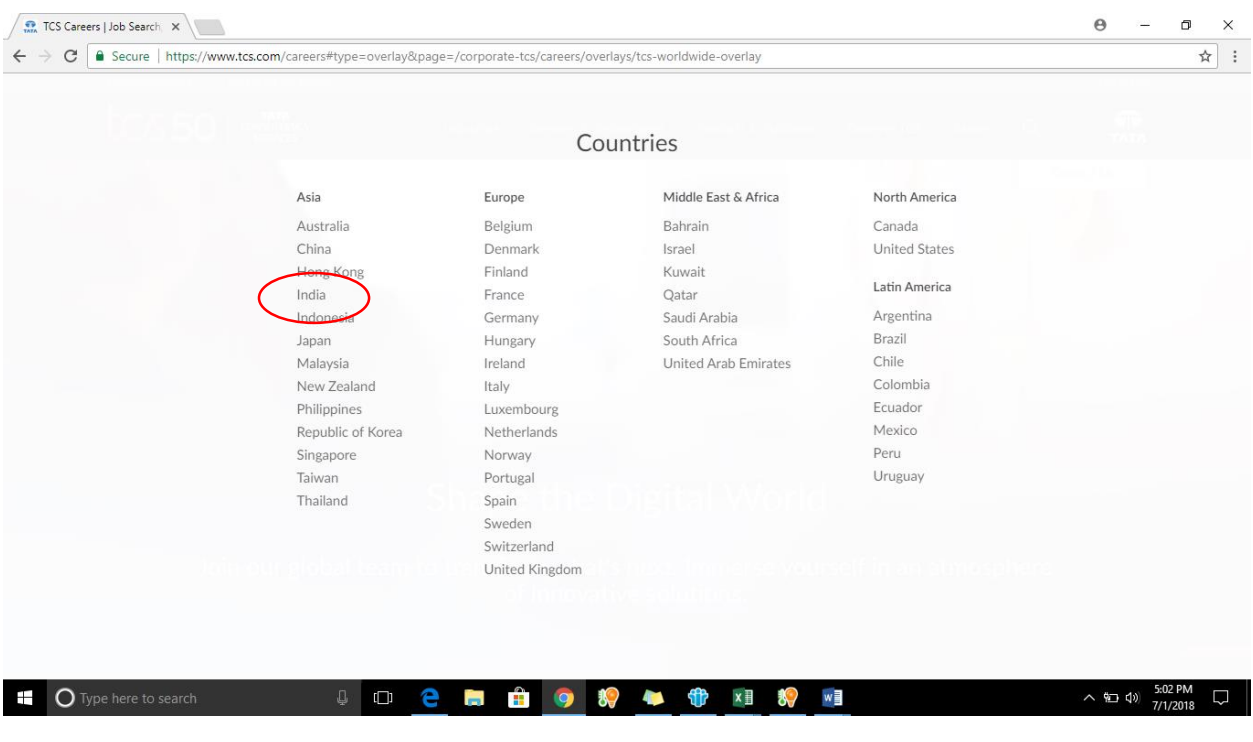

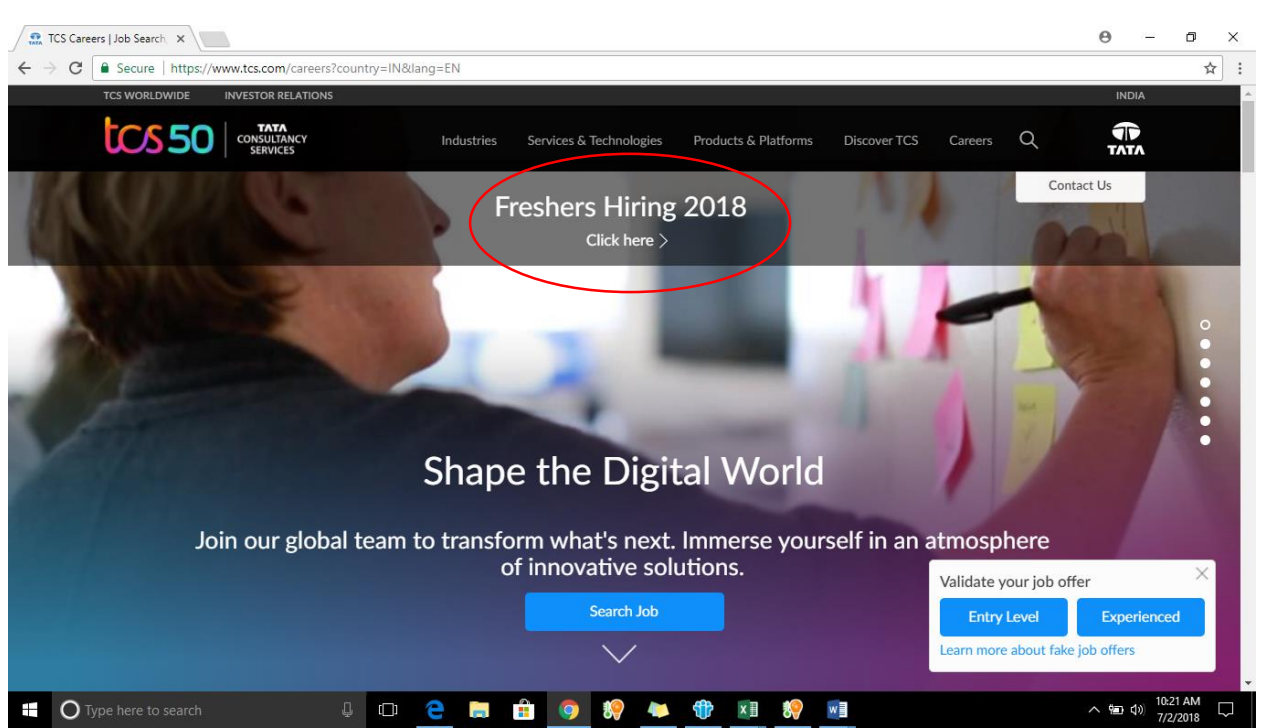

**Step -4 : click on Register if you are a new student – if you are already an existing member of TCS Next** 

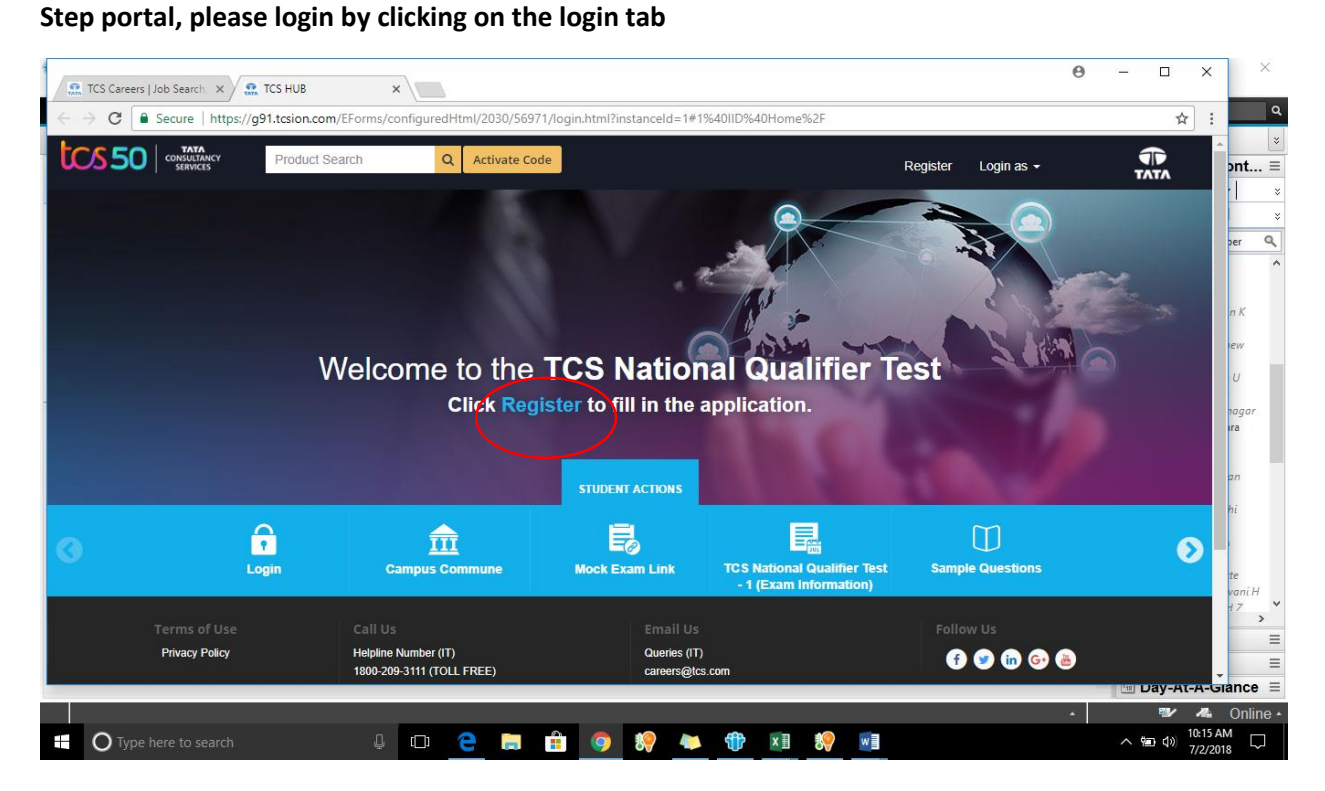

#### **Step -3 : click on Freshers Hiring 2018**

#### **Step 5 :**

If you are already registered student – please proceed to Login (Proceed to Step ).

# **If you are a new user, click on 'Register Here'**

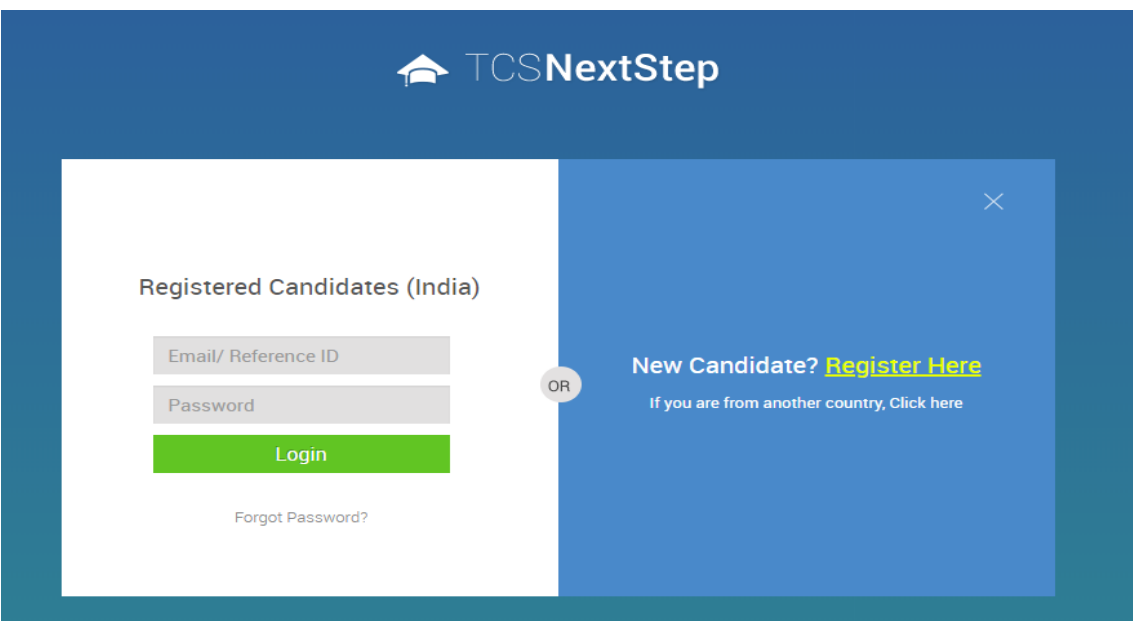

**Step 6 :** Click on 'IT'

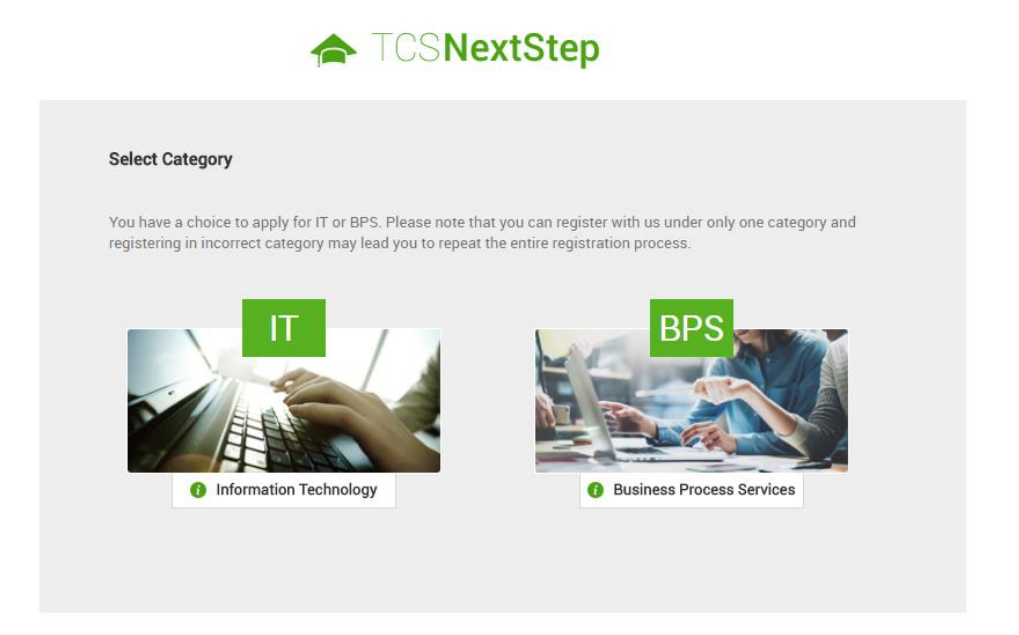

**Step 7 :** Proceed to fill the details. Upon successful registration, you will be getting a TCS Reference ID which will be a unique ID for all future reference. Click on 'Confirm' to proceed for filling the Application Form. Enter your password again for verification.

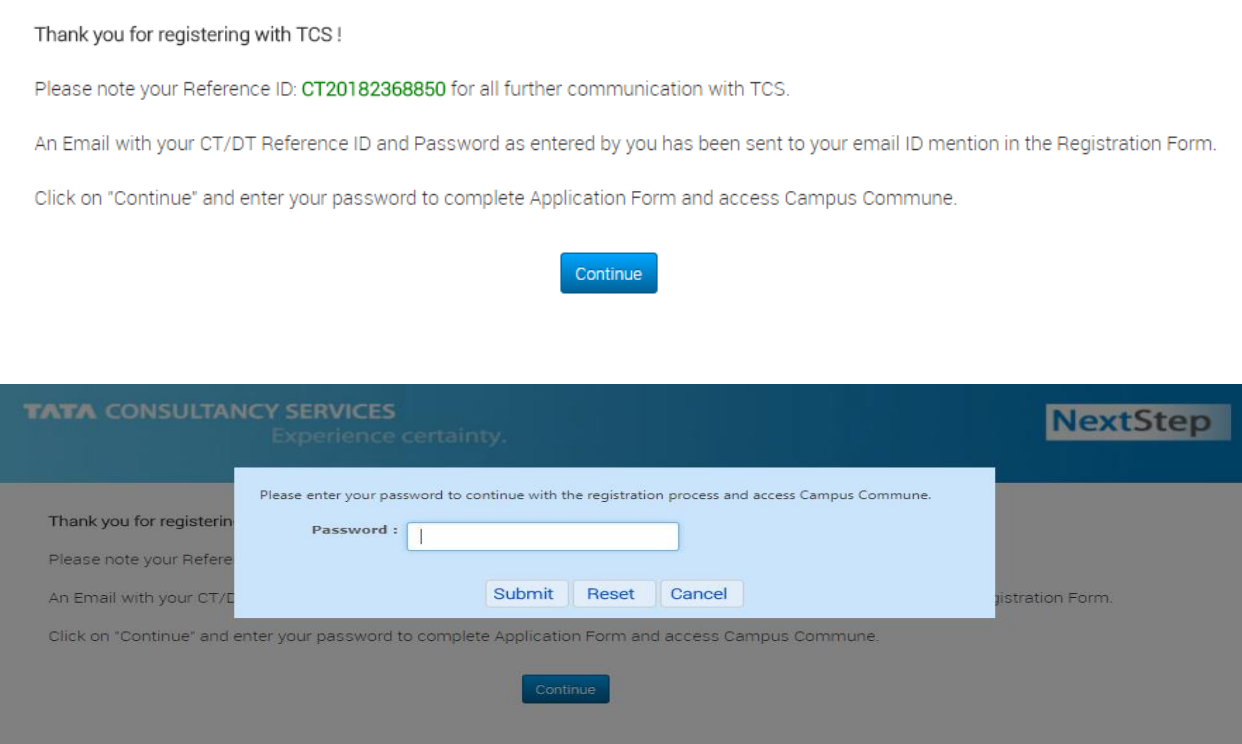

**Step 8 : Application Form.** Welcome to the Next Step Home Page. Click on **Application Form** to proceed.

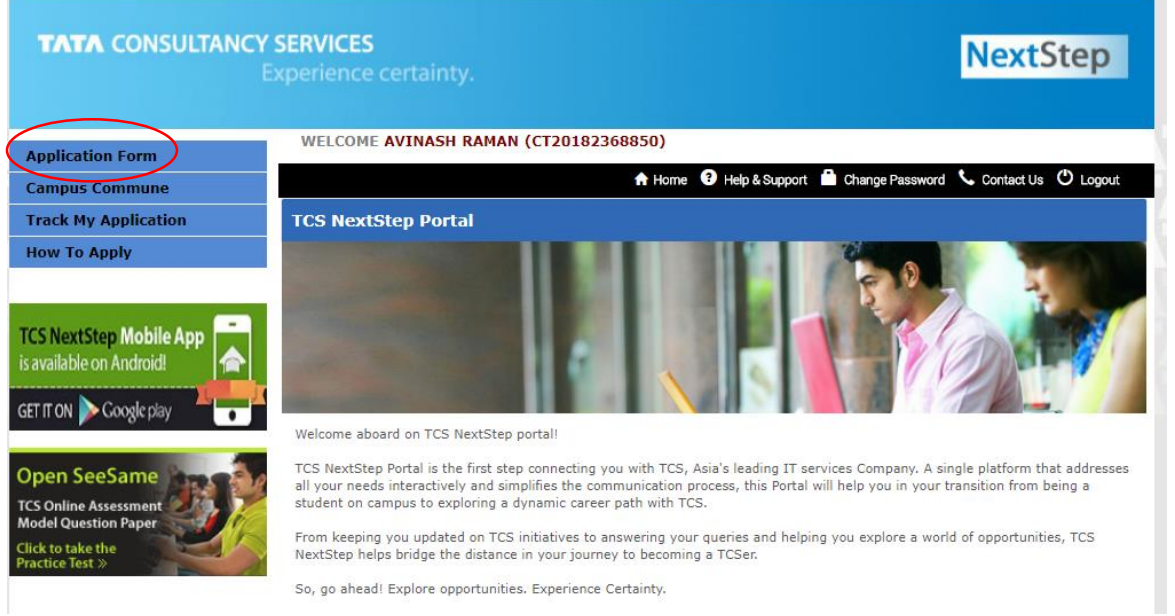

### **Step 9 :** Click on 'Start Filling The Form'

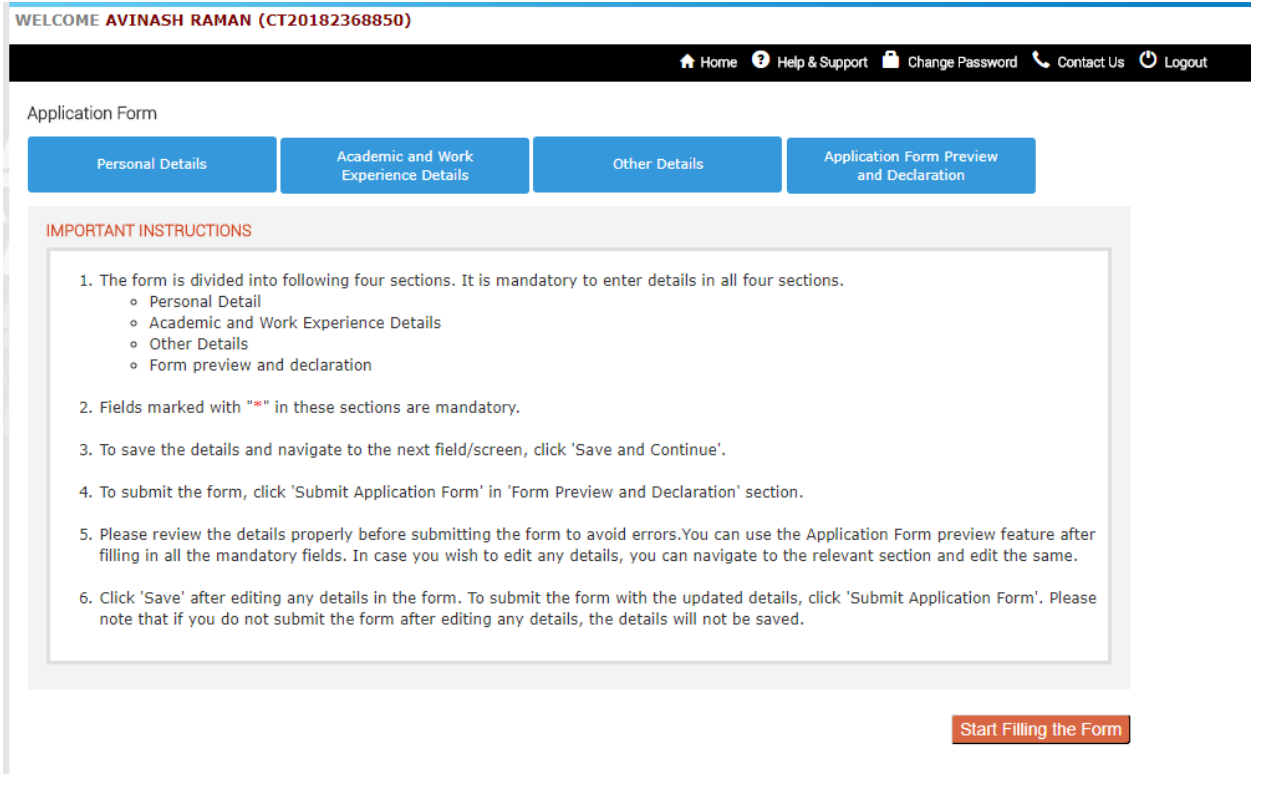

## **Important Guidelines :**

For all 2019 YOP students – B.Tech course duration should be between 2015 June to 2019 June.

Intermediate ( Twelfth duration should be given as more than 11 months and ideally between 2014 May to 2015 May.

Tenth duration should ideally be between 2012 May to 2013 May.

**Step 10 :** Proceed to Submit the Application Form. Easy way to verify if everything is filled would be to check there are Ticks on all the 4 sub-sections.

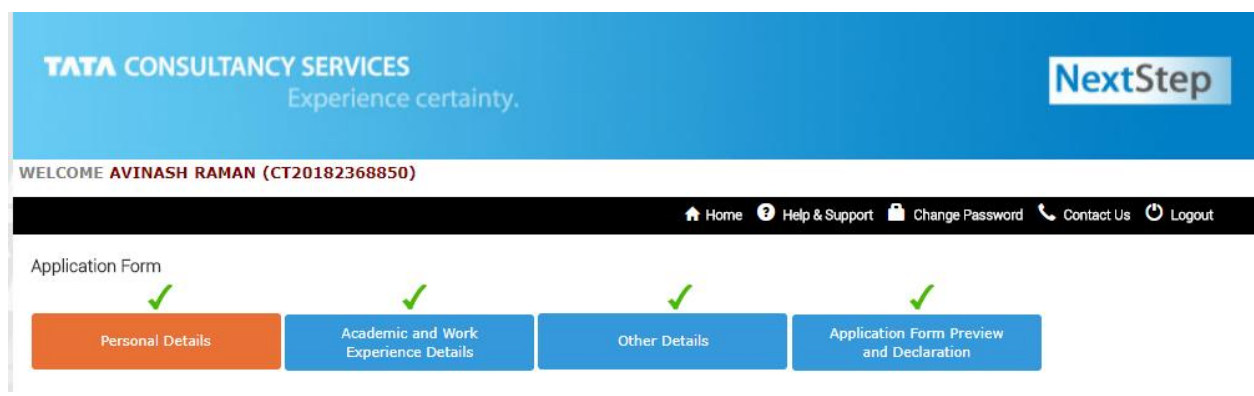

## **Step 11 :** Confirmation

Post submission, you would be getting a confirmation as given below.

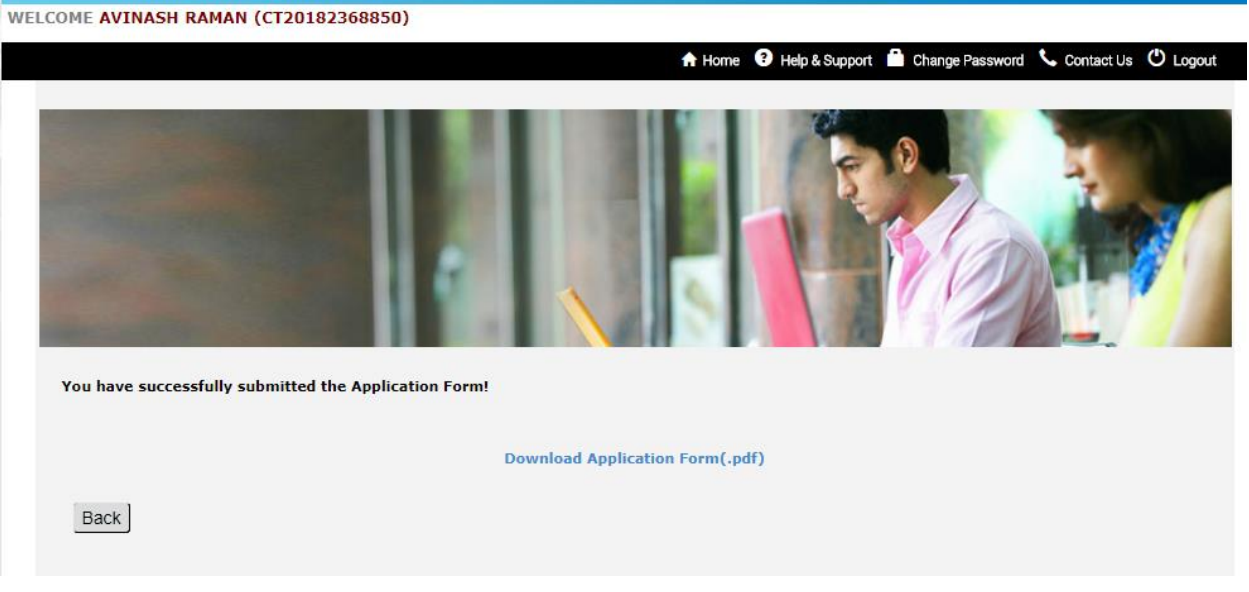

**Step 12** : Apply for Drive (This will be available after 5<sup>th</sup> July)

You need to follow the same steps as given above till Step 3

Login with your credentials – you will now be at this screen. Click on **"Apply For Drive"**.

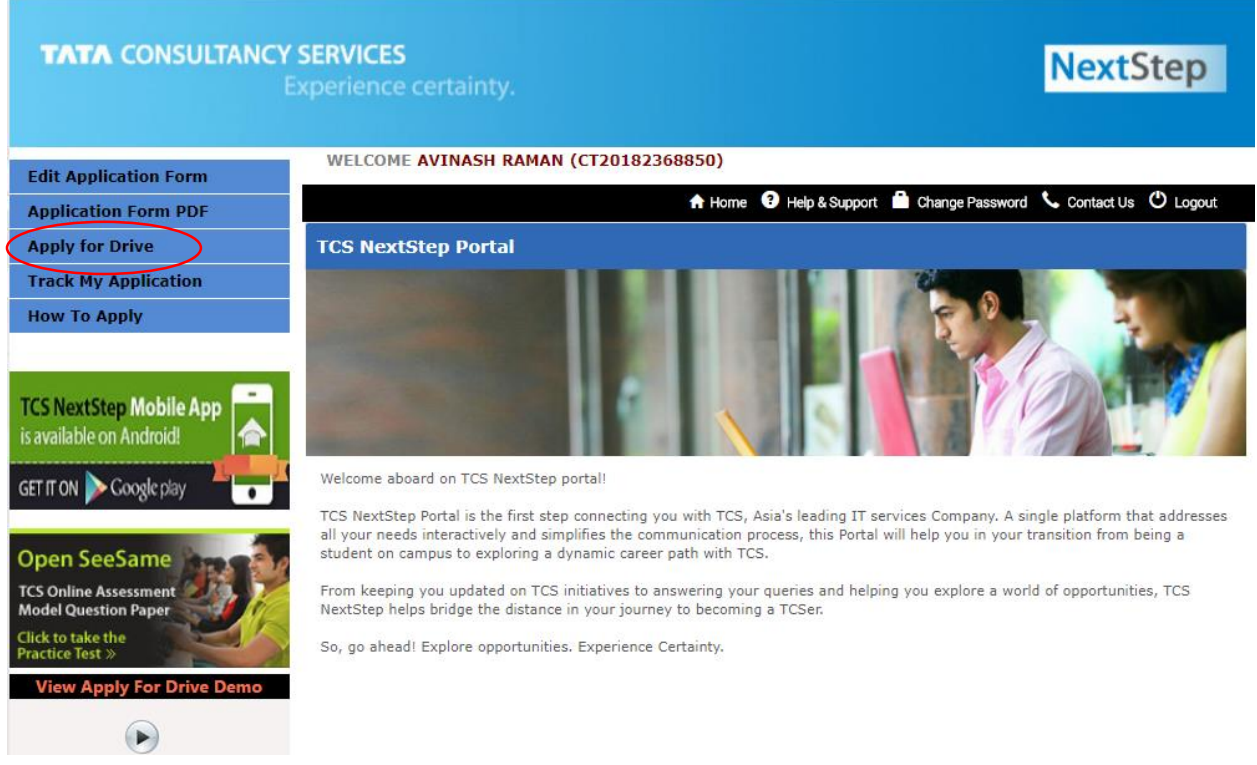

# **Step 13 :** Choose Areas of Interest & click **'APPLY'**

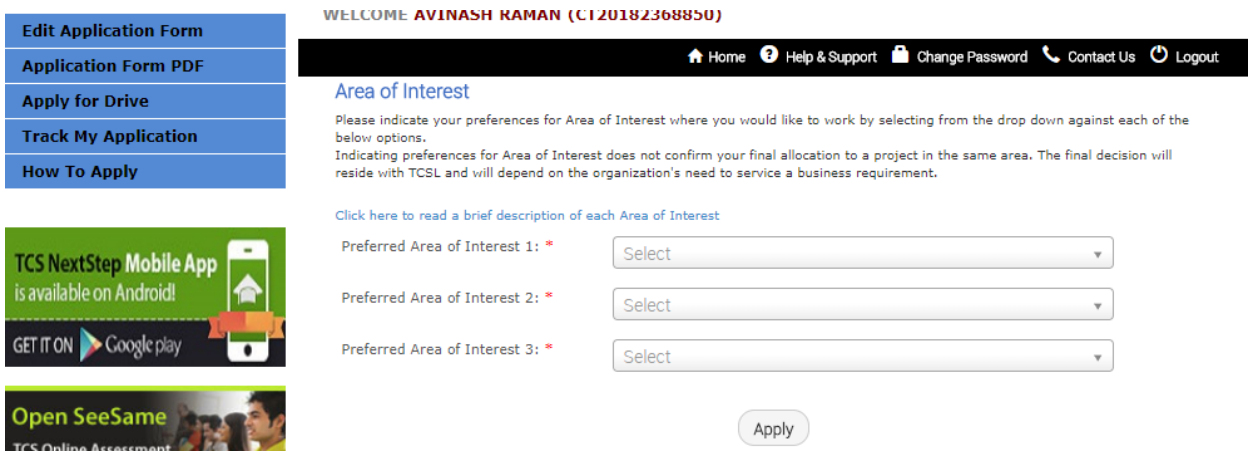

The next screen attempts to validate the details you have entered vis-à-vis the eligibility criteria set for the test. Just validate and then click **'Next'**

**Step 14 :** Confirmation for Apply for Drive.

If you are an eligible candidate, you would get the below confirmation message.

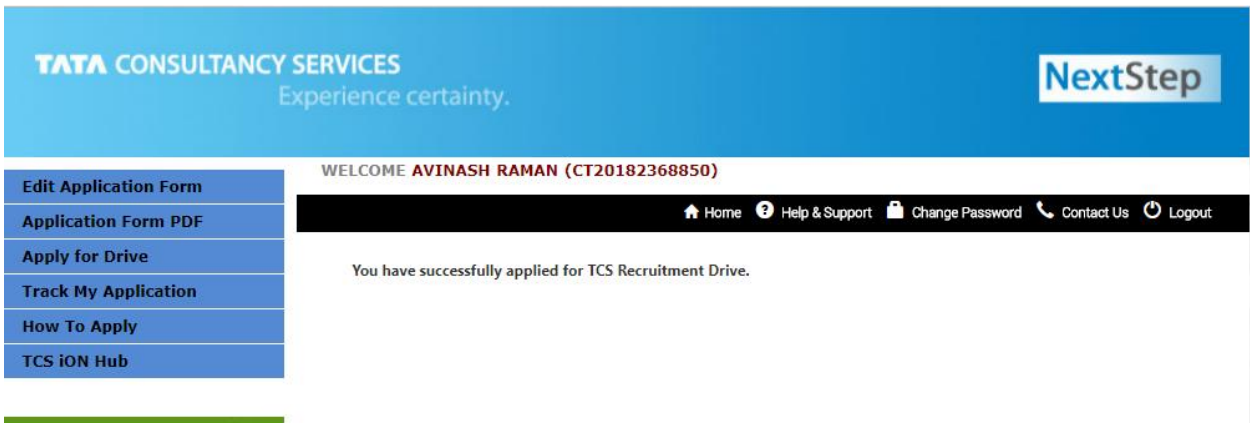

**Step 15** : Get your activation code (this can be done after 10<sup>th</sup> July)

#### **You will get an activation code from your college.**

The next step after this point will be shared with your institute shortly.